## 閉電子郵件預覽功能的方

本文說明以「[Microsoft Outlook](http://sysadm.ntpu.edu.tw/close_mailview.html#Microsoft_Outlook)」、「[Windows Live Mail](http://sysadm.ntpu.edu.tw/close_mailview.html#Live_Mail)」、及「[Microsoft Outlook](http://sysadm.ntpu.edu.tw/close_mailview.html#Outlook_Express)  [Express](http://sysadm.ntpu.edu.tw/close_mailview.html#Outlook_Express)」之應用軟體關閉電子郵件預覽功能的相關設定方式。

• 為避免不經意開啟惡意電子郵件,請將郵件軟體的<mark>預覽功能</mark>「關閉」。(若使用自動預 覽功能,即使同仁不主動點選開啟電子郵件,但該應用程式亦將自動先行執行開啟以供使用者預覽,如此 等同使用者已開啟該封電子郵件了。)

## 預覽功能的關閉方式如下:

.(1).使用「Microsoft outlook」收信的使用者,設定方式如下:

開啟「Microsoft outlook」--> 點選「檢視」--> 點選「變更檢視」--> 點選「預覽」,將預覽功能的視窗關閉。

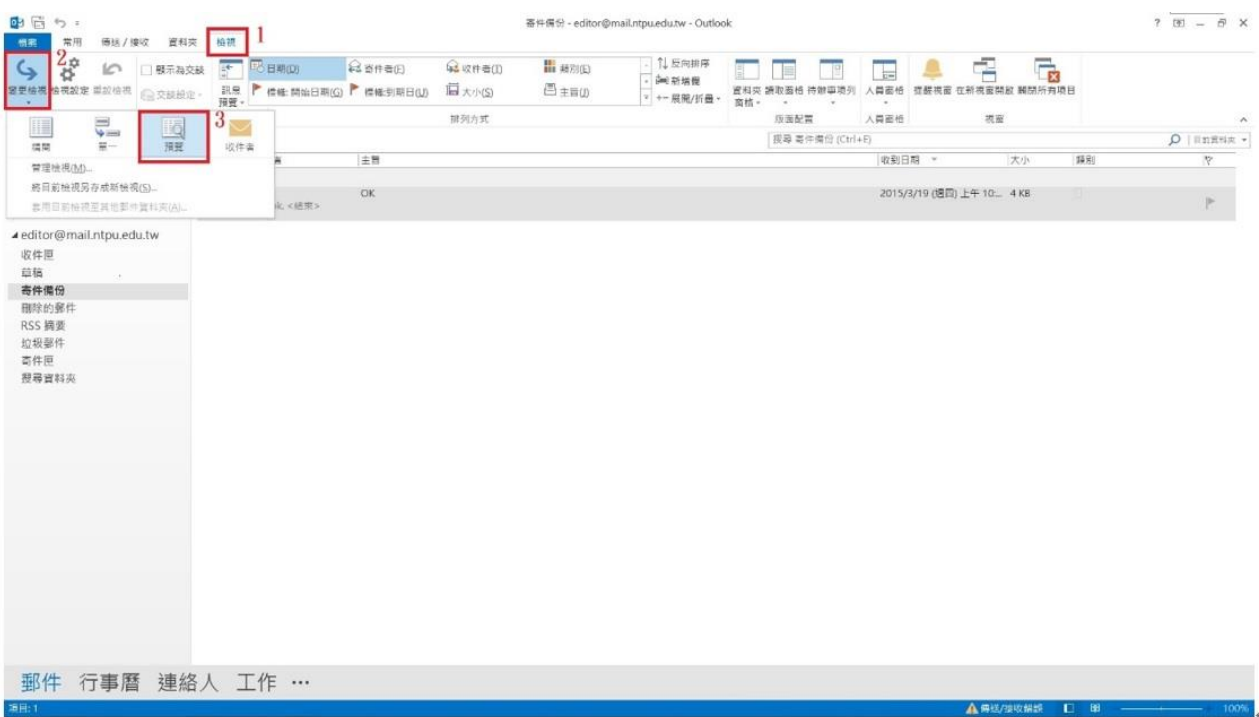

(2).使用「Windows Live Mail」收信的使用者,設定方式如下:

- (a).開啟 Windows Live Mail 程式 --> 於上方選擇 [檢視] , 左方選取 [收件匣] --> 再選上方[讀取窗格] --> [關閉]。
- (b).針對[垃圾郵件]、[刪除的郵件]兩個匣,再依同上方法,將[讀取窗 格],選擇[關閉]。以確保被您刪除的郵件,也不會啟動預覽。

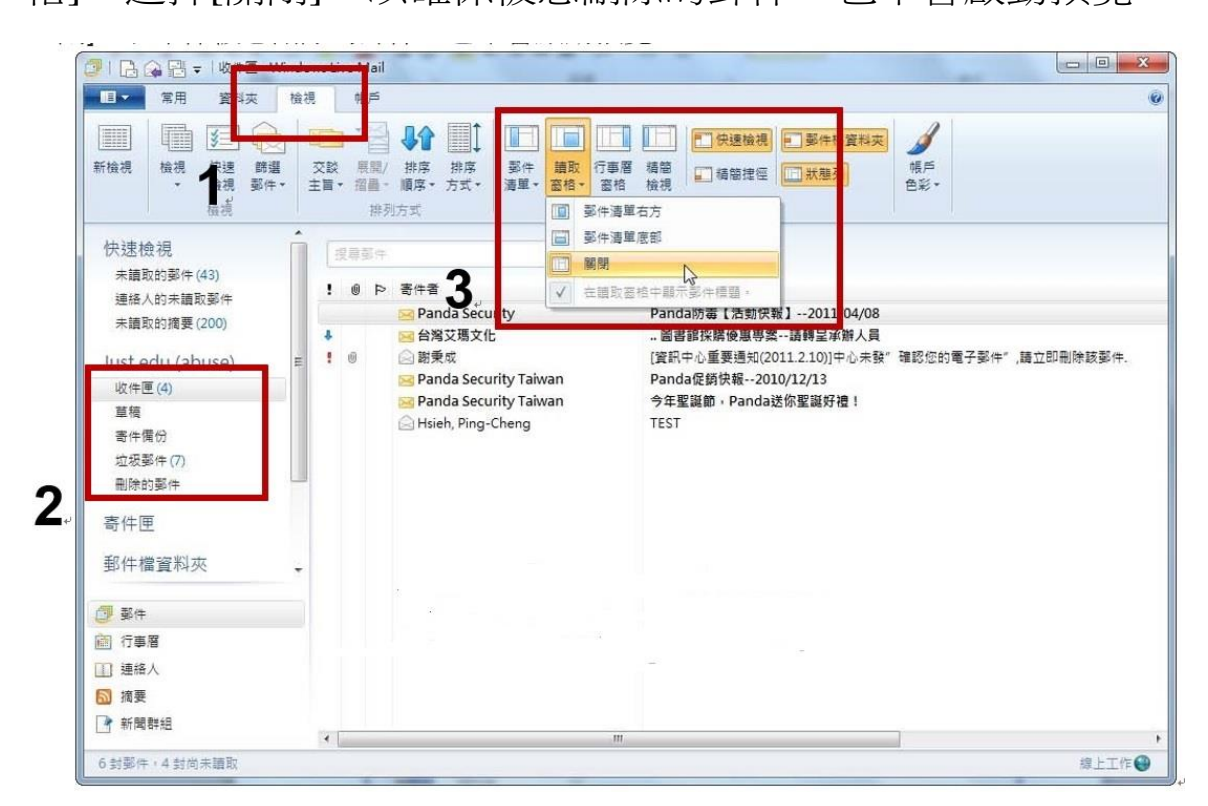

(3)使用[Outlook Express]收信的使用者,設定方式如下:

(a).開啟 Outlook Express 程式 > 選擇主選單 [ 檢視 ] > [ 版面配 置 ]

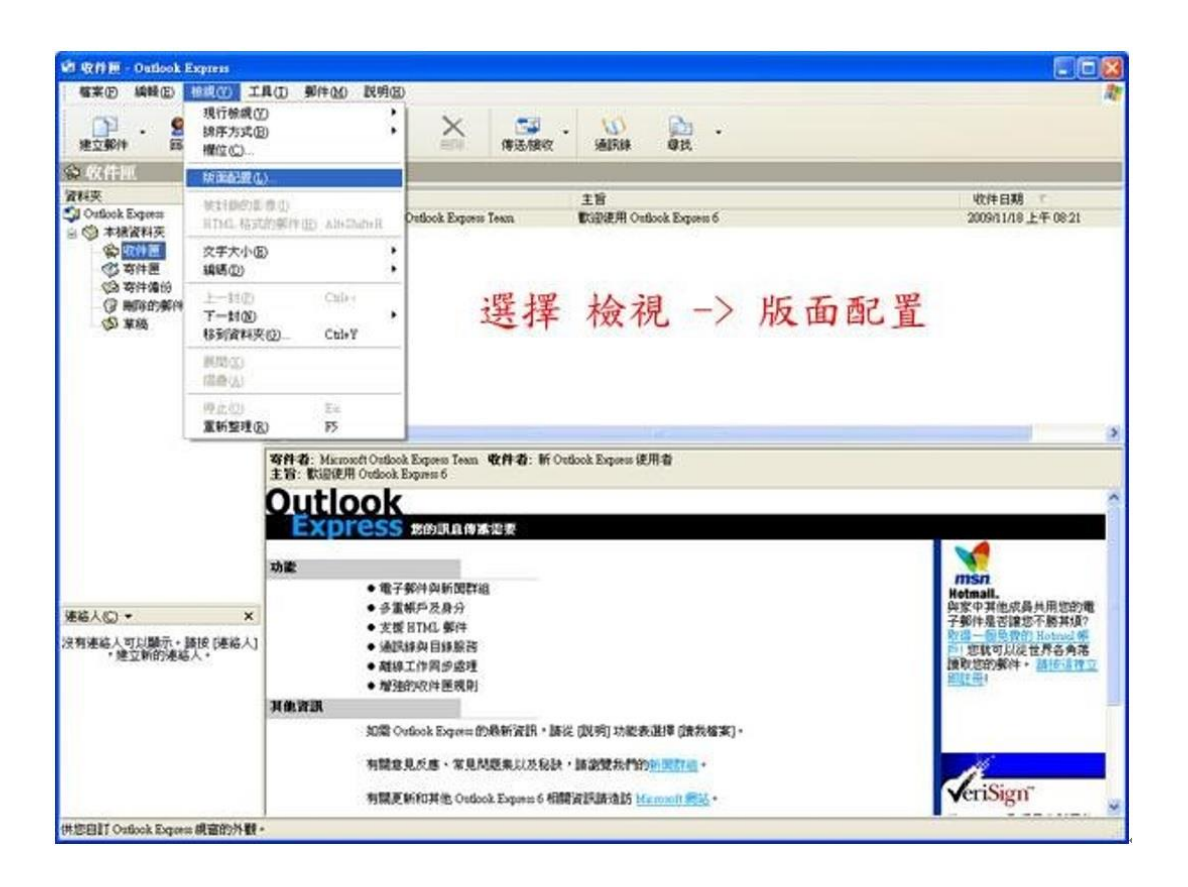

(b).勾除顯示預覽窗格, 再按確定即完成關閉預覽信件功能

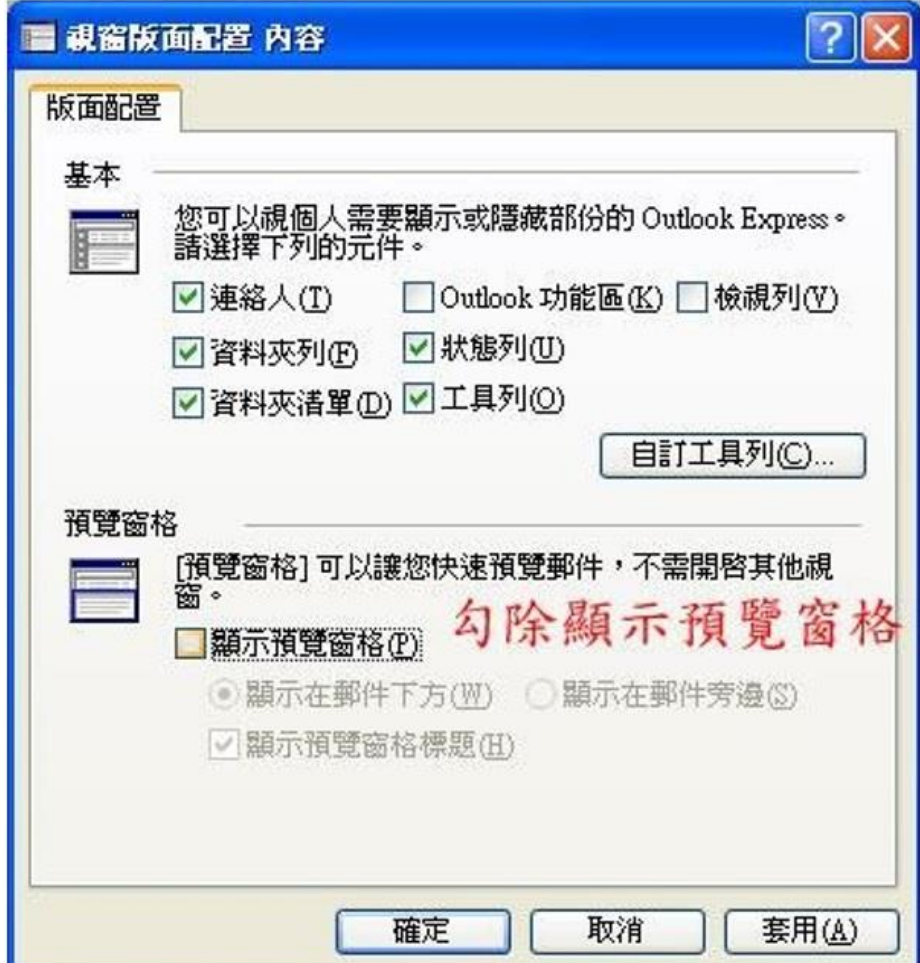